# NICEDAY

### **Handleiding Trackers op maat - Portal**

Trackers op maat is een functionaliteit waarmee cliënten in hun app gemakkelijk bepaalde gedragingen, emoties of acties bij kunnen houden, zoals paniekaanvallen, bange gevoelens, rust en ontspanning, etc.

### **Tracker toevoegen**

Behandelaars kunnen trackers toevoegen in de Portal. Wanneer je op de pagina van een cliënt bent, ga je naar Gegevens. Onderaan die pagina kunnen trackers toegevoegd worden bij de "tracker-toevoegen"-button.

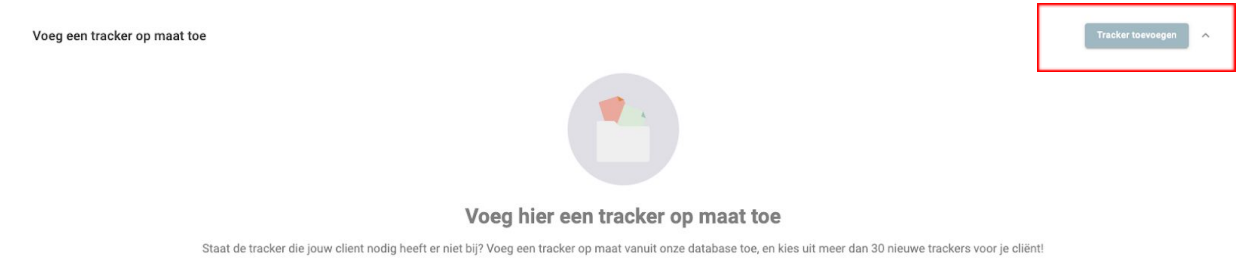

Er zijn veel soorten trackers waar je uit kan kiezen. Je kunt een tracker zoeken door in het overzicht te zoeken of door via de zoekbalk de naam van de tracker in te typen.

Klik op opslaan onderaan het scherm om de tracker op te slaan. De tracker verschijnt direct bij Gegevens, tussen de andere grafieken.

#### Fen nieuwe tracker instellen  $\times$ Q Zoek tracke Spanning (5) A Paniekaanvallen **H** Piekeren Spanning **A** Onzekerheid  $G$  Dwanghandelingen Emoties (7) S Blijdschap Boosheid Bang  $\odot$  $\odot$ <sup>②</sup> Bedroefd S Beschaamd S Motivatie **C** Nieuwsgierig Leefstijl (2) Beweging Rust en ontspanning Stemming (1) © Depressieve gevoelens Overige (3) Moeilijkheidsgraad Positieve dingen **i** Bodycheck Lichamelijke klachten (6)

#### **Interpretatie van de data**

Bij de Gegevens van de cliënt worden de registraties van de trackers weergegeven in een grafiek. Bijvoorbeeld zo:

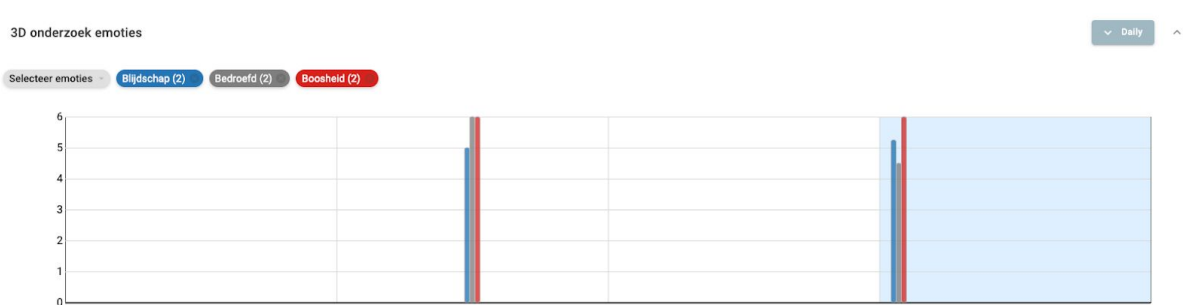

Met de knop aan de rechterkant van de grafiek kan je instellen op wat voor manier je de registraties wilt weergegeven. Door te kiezen voor 'Daily'/'Dagelijks' wordt het gemiddelde van alle registraties van die dag weergegeven. Door te kiezen voor 'Raw Data' worden de registraties apart van elkaar getoond in de grafiek.

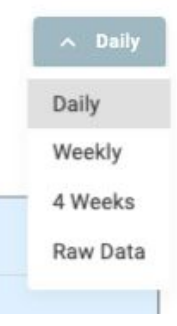

#### **Tracker aan/uit zetten**

Trackers kunnen aan- en uitgezet worden. Het aan en uitzetten van trackers kan via de "Beheer trackers" knop bovenaan de Gegevens pagina in de Portal.

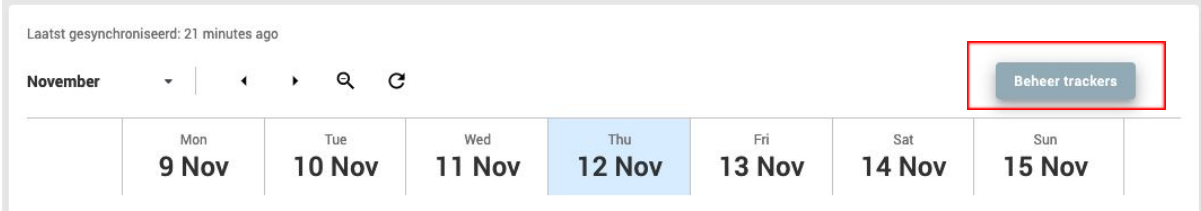

Door de button te verschuiven naar aan (groen) of uit (grijs) zet je de trackers aan/uit. Dit kan alleen voor trackers die eerder zijn toegevoegd via de "trackers toevoegen"-knop onderaan de Gegevens pagina.

Wanneer je een tracker uit zet nadat een cliënt er registraties mee heeft gemaakt, verdwijnt de reeds geregistreerde data niet. Zodra de tracker weer aangezet wordt, is de data weer beschikbaar.

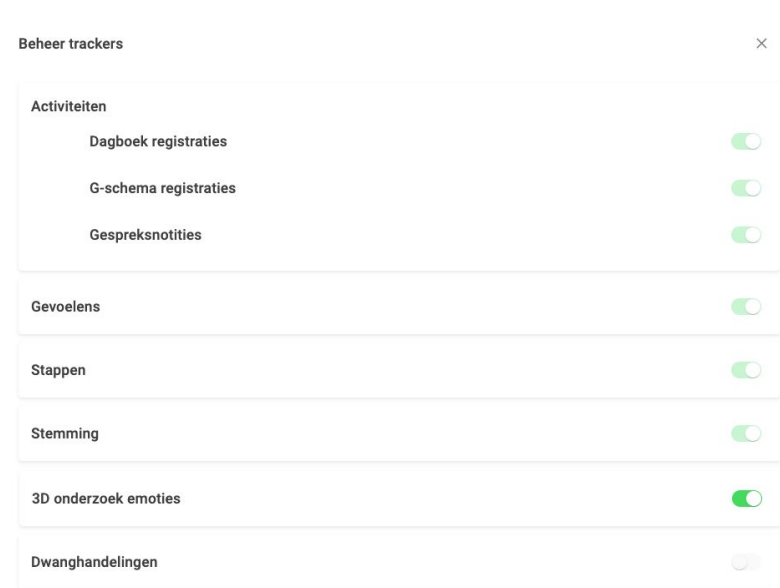

# NICEDAY

#### **Meerdere trackers in het Dashboard**

Je kan tegelijkertijd meerdere trackers aanzetten. Een cliënt kan zelf ook trackers toevoegen en beheren. Dit kan ervoor zorgen dat er meerdere (niet altijd relevante voor behandeling) trackers in het gegevens-Dashboard van je cliënt staan. Je kan als behandelaar de trackers beheren en inrichten in het dashboard door te klikken op de bovenste balk van de tracker grafiek en deze naar boven te bewegen boven andere tracker-grafieken. Zo kan je de meest relevante trackers bovenaan zetten, zodat je hier het beste zicht op hebt. Ook kun je grafieken van trackers verbergen, door op het pijltje rechts boven de grafiek te klikken.

Piekeren

 $\sim$  Hourly

### **Handleiding Custom Tracker - App**

App-gebruikers kunnen trackers aanmaken door op de 'Track' pagina te klikken op 'Voeg een nieuwe tracker toe'.

Vervolgens verschijnt er een lijst met alle trackers waar de gebruiker uit kan kiezen. Het is mogelijk om door de lijst te scrollen en te zoeken naar een tracker door bovenin de naam van de tracker te typen.

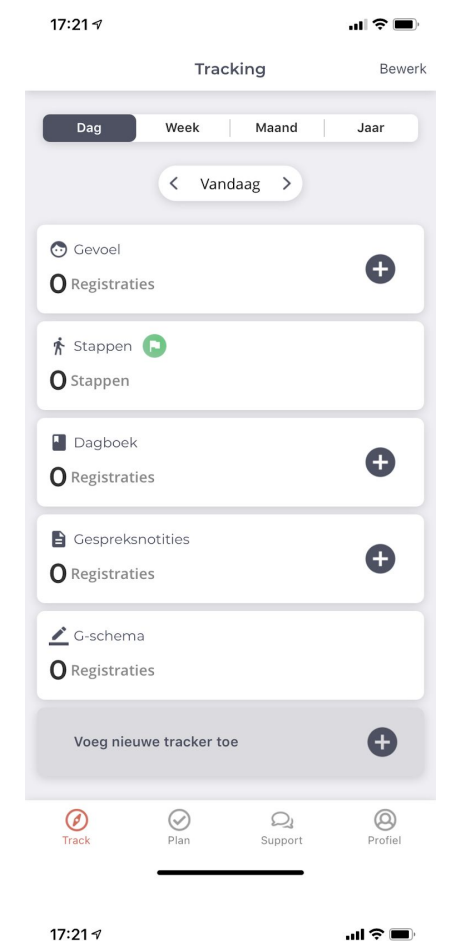

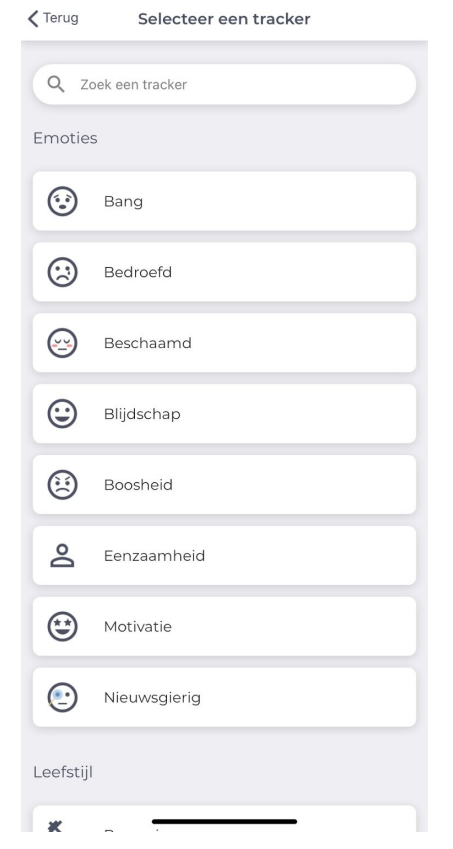

# NICEDAY

Wanneer de gebruiker op een tracker klikt, verschijnt er informatie over de tracker en kan de deze toegevoegd worden door op 'Toevoegen' onderaan het scherm te klikken.

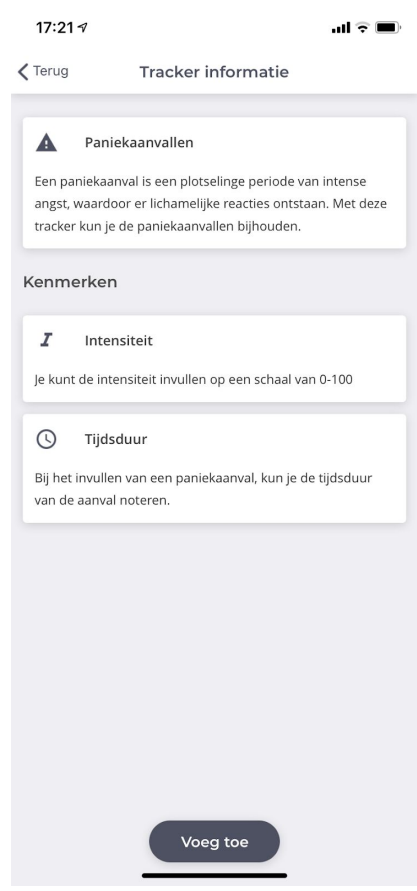

De app-gebruiker kan trackers beheren en/of verwijderen door op de 'Track' pagina in de app, rechts bovenaan op 'Bewerk' te klikken. Vervolgens verschijnt de lijst met trackers die 'aan' staan voor de gebruiker. Door op de drie lijntjes rechts naast de tracker te klikken en te schuiven kan de gebruiker de volgorde waarop de trackers te zien zijn op de 'Track' pagina veranderen. Ook kan de gebruiker de tracker verwijderen door op de drie lijntjes naast de tracker te klikken.

De trackers Dagboek, Stappen, Gevoelens, Gespreksnotities en G-schema staan standaard bij elke app-gebruiker aan en kunnen niet gedeactiveerd worden.

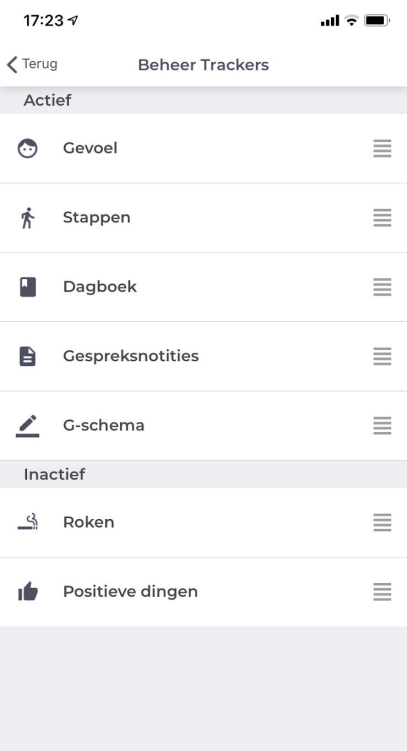

Opslaan